## **Steps to apply PG Eligibility Certificate Online**

Academic Year: 2022-23

Help line: Manjunath -9743860198/7019440850

1. Link to Apply for Eligibility Certificate for PG

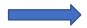

https://rguhs.karnataka.gov.in/rguhsPGEC/

#### Note:

- > Apply individually.
- Eligibility certificate should apply and receive before admission.
- Follow the user manual instructions to avail the Eligibility certificate.
- ➤ Only once per course you can apply to get the Eligibility certificate.
- ➤ Once generated application number need to be save for the next correction and process.
- Respective authority issued category certificate need to be uploaded.
- > PG Student
  - a. MD/MS (Medical, Ayurveda), MDS, MD (Hom, Unani, Yoga) Rs. 3000/-
  - b. M.Pharma, MSc(Nursing, AHS), M.P.T Rs.2000/-
- ➤ Once payment is approved successfully for generated application number is <u>nonrefundable from</u> this academic year 2022-23.

#### PG -Eligibility Criteria as per RGUHS ordinance

1. For PB B.Sc. upper age limit - 48 years, born on or before 1970.

| Course                                       | GM              | SC/ST/OBC |
|----------------------------------------------|-----------------|-----------|
| PG Medical (MBBS)                            | Pass            | Pass      |
| PG Dental (BDS)                              | Pass            | Pass      |
| PG AYUSH                                     | Pass            | Pass      |
| M.Sc Nursing (B.Sc Post Basic)               | Pass            | Pass      |
| M.Sc Nursing (B.Sc Nursing)                  | 55%             | 50%       |
| Master of Physiotherapy (B.P.T)              | Pass            | Pass      |
| M.Sc.Allied (B.Sc Allied (Medical))          | Pass            | Pass      |
| M.Sc.Allied (Non-Medical)                    |                 |           |
| 1. M.Sc (Radiation Physics)                  | 60%             | 60%       |
| 2. M.Sc (Clinical Psychology/Clinical        | 50%             | 50%       |
| Research/M.P.H/M.H.A))                       |                 |           |
| M.Pharm (B.Pharm/Pharm.D/Post Baccalaureate) | 55%             | 55%       |
| Fellowship (PG Medical)                      | Pass            | Pass      |
| Super Specialty (PG Medical)                 | Pass            | Pass      |
| For More informatio                          | n Use this link |           |
| http://rguhs.ac.in/cour                      | eses rguhs.html |           |

2. Home Page to apply for Eligibility Certificate.

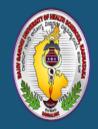

# ರಾಜೀವ್ ಗಾಂಧಿ ಆರೋಗ್ಯ ವಿಜ್ಞಾನಗಳ ವಿಶ್ವವಿದ್ಯಾಲಯ, ಕರ್ನಾಟಕ Rajiv Gandhi University of Health Sciences, Karnataka 4th "T' Block, Jayanagara, Bengaluru - 560 041, India

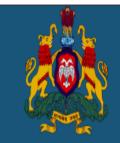

## PG Eligibility Certificate

|                                                                                                    |                                                                                       | Registered Sign In | Search Application Number    | User Manual |
|----------------------------------------------------------------------------------------------------|---------------------------------------------------------------------------------------|--------------------|------------------------------|-------------|
|                                                                                                    | Academic Year : 2022-23                                                               |                    |                              |             |
| Note: 1. Apply and Make a Payment separately for different 2. Enter all your credentials appropriately as per the ii 3. AYURVEDA, HOMEOPATHY, YOGA-NATUROPATHY                            | nstructions in the user manual.                                                       | oly under ISMH(AYU | SH) Faculty.                 |             |
| Candidate Details                                                                                                    |                                                                                       |                    |                              |             |
| Course Type *                                                                                                    | $\circ_{PG}$                                                                          |                    |                              |             |
| Student Type *                                                                                                    | select- ∨                                                                             |                    |                              |             |
| UG University Register/PR/Roll Number as per final year Markscard *Please enter PG University Register/PR/Roll Number as per final year Markscard (for Super Speciality Candidates only). | *Please enter correct UG/PG University R<br>for future verification consider this num |                    | as per final year Markscard, |             |
| PG Faculty *                                                                                                    | select                                                                                |                    |                              |             |
| PG Course *                                                                                                    |                                                                                       |                    |                              |             |
| PG Degree *                                                                                                    | <u> </u>                                                                              |                    |                              |             |
| Select State *                                                                                                    | <b>v</b>                                                                              |                    |                              |             |
| Select UG University Name (as per final year Markscard) * *Select PG University Name as per final year Markscard(for Super Speciality Candidates only).                                   |                                                                                       | <b>v</b>           |                              |             |
| Category *                                                                                                    |                                                                                       |                    |                              |             |

3. Enter **UG Registration Number** and Fill the basic details of applicant information.

Note: This is eligible for students who have completed UG.

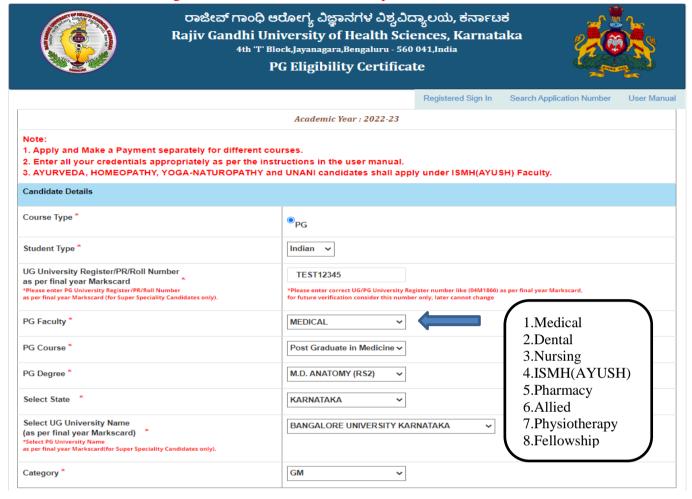

4. If you already applied for same faculty for eligibility certificate, it's shows Error message.

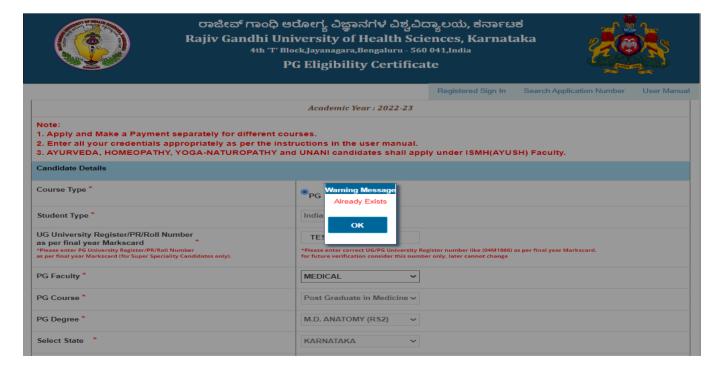

5. Enter the Candidate basic details and set the password for further process of your application.

| Candidate Name (* As per the SSLC/10th Markscard) *                                                                    | TEST                              |  |  |  |  |
|----------------------------------------------------------------------------------------------------|-----------------------------------|--|--|--|--|
| Father Name *                                                                                                    | TEST                              |  |  |  |  |
| Mother Name *                                                                                                    | TEST                              |  |  |  |  |
| Gender*                                                                                                    | Male ~                            |  |  |  |  |
| Date of Birth *                                                                                                    | 09-12-1999<br>(dd-mm-yyyy format) |  |  |  |  |
| Age*                                                                                                    | 22                                |  |  |  |  |
| Aadhar Number *                                                                                                    | 456885565464                      |  |  |  |  |
| Mobile Number *  *Please enter correct number, for future verification consider this number only, later cannot change) | 9743860198                        |  |  |  |  |
| Email Address *                                                                                                    | test@gmail.com                    |  |  |  |  |
| Candidate Address                                                                                                    |                                   |  |  |  |  |
| Enter Address *                                                                                                    | Vijaynagar,<br>Bangalore          |  |  |  |  |
| PinCode *                                                                                                    | 560046                            |  |  |  |  |
| OTP Generate                                                                                                    |                                   |  |  |  |  |
| GENERATE OT                                                                                                    | Р                                 |  |  |  |  |

6. Click on Generate OTP button. Enter OTP and set the password then Click on Save and Continue button.

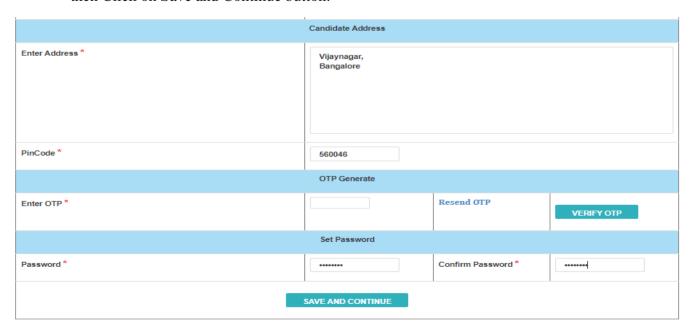

7. Once registered successfully student will get **Application Number** and **password** to your registered mobile number. Keep the message for future reference.

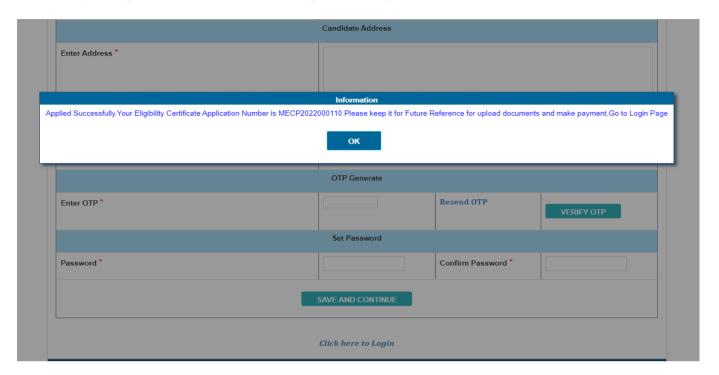

8. After saved the details, User Login will display.

Enter application number and valid password then click on submit button to login.

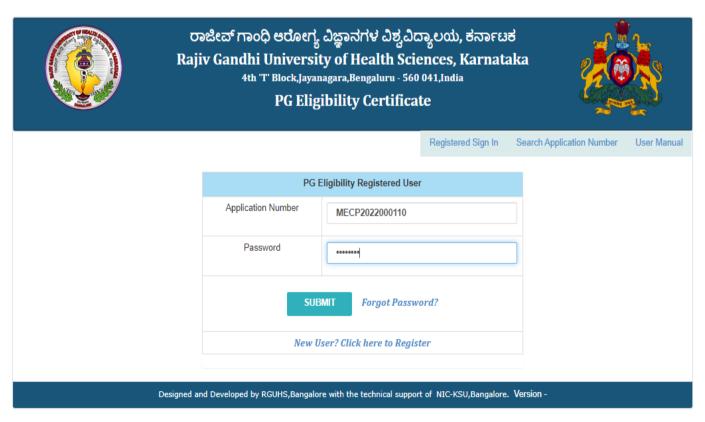

9. After User logged in, it shows the Candidate Details, Edit and Update here (if required).

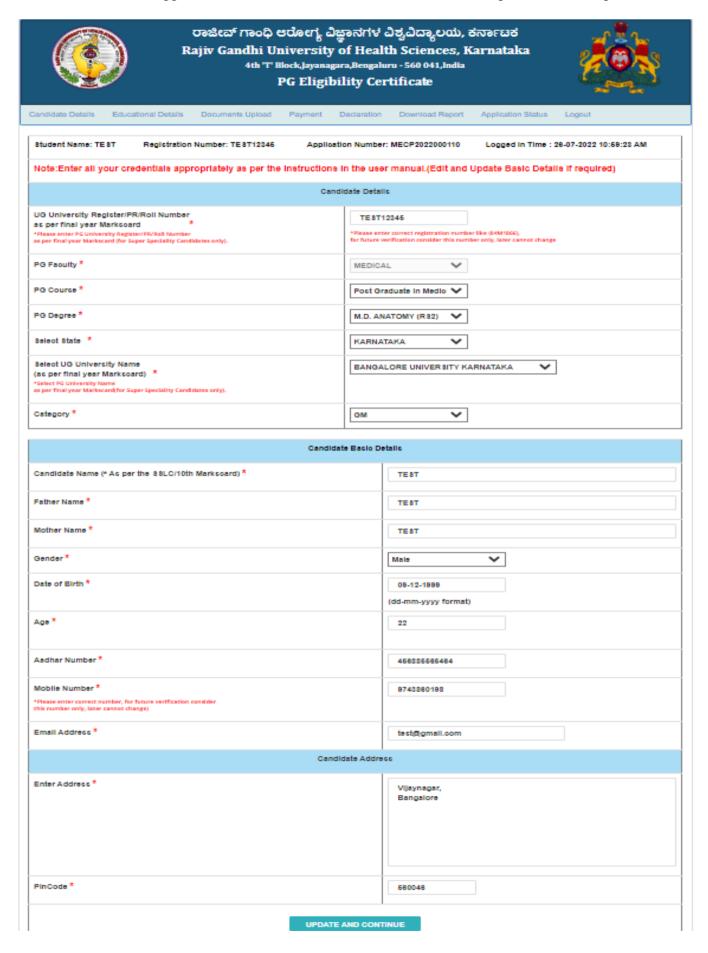

10. Go to the **Education Details** and Once all details filled by the student then click on Save and Continue button.

| ರಾಜೀವ್ ಗಾಂಧಿ ಆರೋಗ್ಯ ವಿಜ್ಞಾನಗಳ ವಿಶ್ವವಿದ್ಯಾಲಯ, ಕರ್ನಾಟಕ<br>Rajiv Gandhi University of Health Sciences, Karnataka<br>4th 'T' Block,Jayanagara,Bengaluru - 560 041,India<br>PG Eligibility Certificate |                  |                           |                          |                  |  |  |
|----------------------------------------------------------------------------------------------------|------------------|---------------------------|--------------------------|------------------|--|--|
| Candidate Details Educational Details Documents Uploa                                                                                                    | ad Payment Dec   | claration Download Report | Application Status Logou | ıt               |  |  |
| Student Name: TEST Registration Number: TEST123                                                                                                    | 45 Application   | Number: MECP2022000110    | Logged In Time : 26-07-2 | 2022 11:02:23 AM |  |  |
| Note: 1. Please Enter All year marks details for BSc<br>2. Please Enter PG Details for Super Speciality stud                                                                                      | -                |                           |                          |                  |  |  |
| Educational Details                                                                                                    |                  |                           |                          |                  |  |  |
| Passing UG Course *    Bachelor of Medicine, Bachelor of \( \subseteq \)     Please Select Passing of PG Course for Super Speciality Candidates only.                                             |                  |                           |                          |                  |  |  |
| UG Year of Joining *  *Select PG Year of Joining for Super Speciality Candidates only.                                                                                                    | Joining Month    | JUNE                      | Joining Year             | 2015 🗸           |  |  |
| UG Exam Appeared (Examination held on) *  *Please enter final year result only *PG Exam Appeared for Super Speciality Candidates only.                                                            | Result Month     | [MAY 🗸                    | Result Year              | 2019 🗸           |  |  |
| UG Year of Passing * *Select PG Year of Passing for Super Speciality Candidates only.                                                                                                    | Passing<br>Month | [MAY 🗸                    | Passing Year             | 2019 🕶           |  |  |
| UG Year of Completion *  *Select PG Year of Completion for Super Speciality Candidates only.                                                                                                    | Complete Month   | JUNE                      | Complete Year            | 2020 🕶           |  |  |
| SAVE AND CONTINUE                                                                                                    |                  |                           |                          |                  |  |  |
| Designed and Developed by RGUHS,Bangalore with the technical support of NIC-KSU,Bangalore. Version -                                                                                              |                  |                           |                          |                  |  |  |

11. Upload all mandatory documents.

Note:1. Upload all your soft copy original documents in a clear format.

2. Uploading xerox copies of your original documents, by default your application will be rejected.

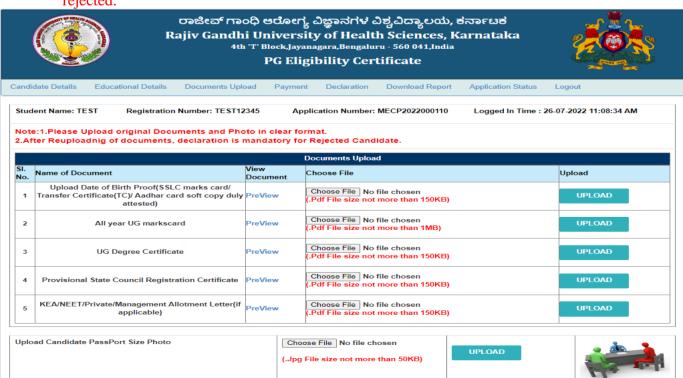

12. Go to payment page click on pay button.

#### > PG Student

- a. MD/MS (Medical, Ayurveda), MDS, MD (Hom, Unani, Yoga) Rs.3000/-
- b. M.Pharma, MSc(Nursing, AHS), M.P.T Rs.2000/-

Once payment is approved successfully for generated application number is <u>nonrefundable from</u> this academic year 2022-23.

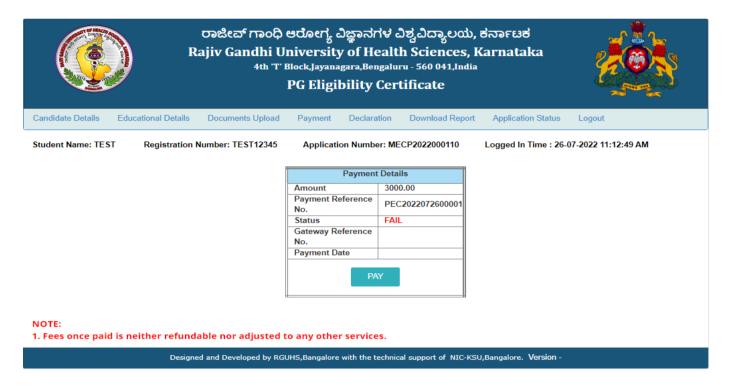

#### 13. Student Payment Page

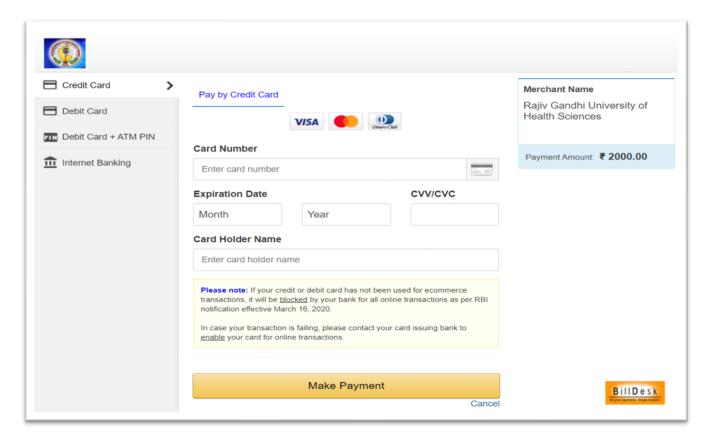

- 14. a) After successful payment, status will be display in page.
  - b) If payment successfully done then payment status will be SUCCESS.
  - c) If payment not done correctly then payment status will be Fail.

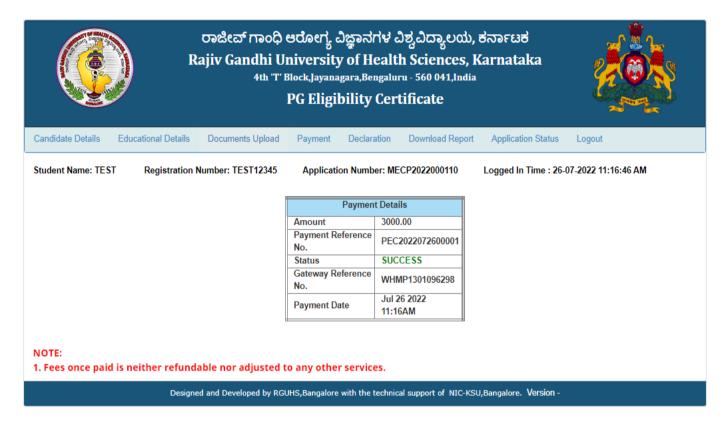

15. Read the declaration form carefully then click on accept declaration button.

Upload scanned copy of student signature and thumb impression (Left thumb) then click on submit application button.

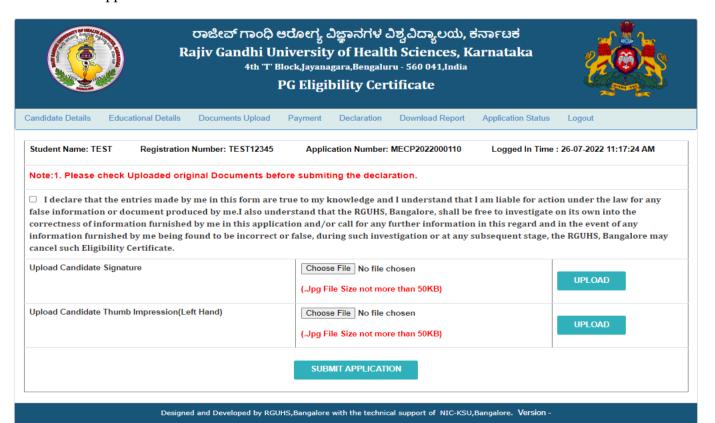

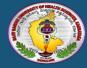

#### ರಾಜೀವ್ ಗಾಂಧಿ ಆರೋಗ್ಯ ವಿಜ್ಞಾನಗಳ ವಿಶ್ವವಿದ್ಯಾಲಯ, ಕರ್ನಾಟಕ Rajiv Gandhi University of Health Sciences, Karnataka 4th "T" Block,Jayanagara,Bengaluru - 560 041,India

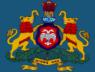

|                                                                                                  | PG Eligibility Certificate                                                                                                    |                                                                                        |
|--------------------------------------------------------------------------------------------------|----------------------------------------------------------------------------------------------------|----------------------------------------------------------------------------------------|
| Candidate Details Educational Details Documents                                                  | Supplied Payment Declaration Download Report                                                                                                    | Application Status Logout                                                              |
| Student Name: TEST Registration Number: TE                                                       | ST12345 Application Number: MECP2022000110                                                                                                    | Logged In Time : 26-07-2022 11:17:24 AM                                                |
| Note:1. Please check Uploaded original Docum                                                     | nents before submiting the declaration.                                                                                                    |                                                                                        |
| false information or document produced by me.<br>correctness of information furnished by me in t | form are true to my knowledge and I understand tha<br>I also understand that the RGUHS, Bangalore, shall b<br>nis application and/or call for any further informatio<br>ncorrect or false, during such investigation or at any | e free to investigate on its own into the<br>on in this regard and in the event of any |
| Upload Candidate Signature                                                                       | Choose File No file chosen  (.Jpg File Size not more than 50KB)                                                                                                    | UPLOAD                                                                                 |
| Upload Candidate Thumb Impression(Left Hand)                                                     | Choose File No file chosen  (.Jpg File Size not more than 50KB)                                                                                                    | UPLOAD                                                                                 |
|                                                                                                  | SUBMIT APPLICATION                                                                                                    | '                                                                                      |

Designed and Developed by RGUHS, Bangalore with the technical support of NIC-KSU, Bangalore. Version -

16. After Submit the Application, go to Download Report menu and select Download Application.

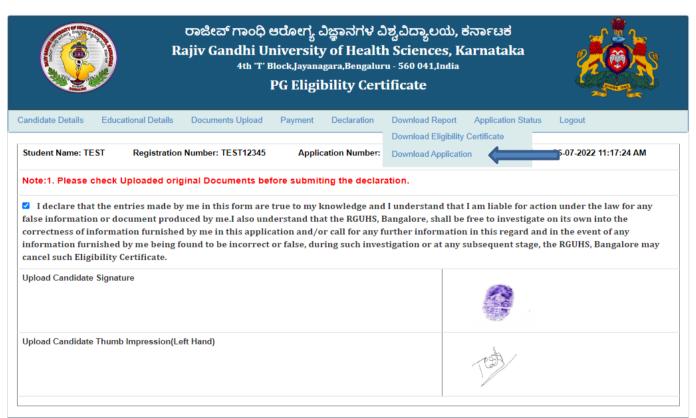

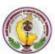

### Rajiv Gandhi University of Health Sciences, Karnataka

4th 'T' Block Jayanagar, Bengaluru-560041.

#### APPLICATION FORM FOR ELIGIBILITY CERTIFICATE

|                  |                        | EDUCATION DETAIL    |                           |
|------------------|------------------------|---------------------|---------------------------|
| Address          | TEST ,TEST ,TEST ,5800 | 56                  |                           |
| Faculty          | MEDICAL                | Course              | POST GRADUATE IN MEDICINE |
| Course Type      | PG                     | Nationality         | Indian                    |
| Email ID         | test@gmail.com         | Aadhaar Number      | 789864564654              |
| Category         | GM                     | Mobile No           | 9743860198                |
| Gender           | Male                   | Date of Birth & Age | 07-12-1989 & 32           |
| Candidate's Name | TEST                   | Father's Name       | TEST                      |
| UG Reg. Number   | 89465                  | Application Number  | MECP2022000026            |

|                              | EDUCATION DETAILS                                     |
|------------------------------|-------------------------------------------------------|
| State Name                   | KARNATAKA                                             |
| Name of the University       | RAJIV GANDHI UNIVERSITY OF HEALTH SCIENCES, KARNATAKA |
| Name of the Degree           | M.D. ANATOMY (RS2)                                    |
| Year of Passing of UG        | SEPTEMBER-2015                                        |
| UG University Name & Address | BANGALORE                                             |
| UG Year of Joining           | JUNE-2010                                             |
| UG Year of Completion        | SEPTEMBER-2014                                        |
| UG Result Date               | JANUARY-2015                                          |

| PAYMENT DETAILS          |         |                |              |
|--------------------------|---------|----------------|--------------|
| Payment Reference Number | Amount  | Payment Status | Payment Date |
| EC2022011800001          | 3000.00 | Done           | 18-01-2022   |

18. Check Application Status go to Application Status Menu.

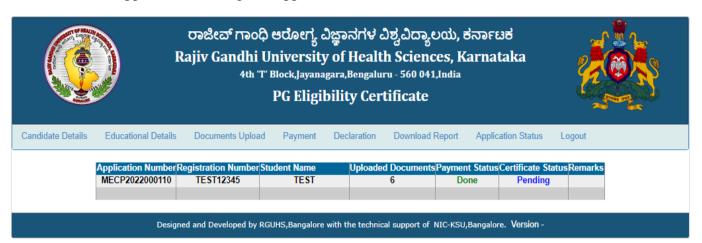

- 19. a) Documents uploaded by Student are verified by the university.
  - b) Once the application is approved by the director then student will get a message to download the Eligibility certificate. Then by entering Application number and password, go to download report menu then click on Download Eligibility certificate option, click on view button to view the certificate.
  - c) Once you get a message that application is rejected to specified reason, he/she need to correct application and upload the relevant documents for necessary action.
- 20. Enter Application Number, then Click on View button and download the certificate.

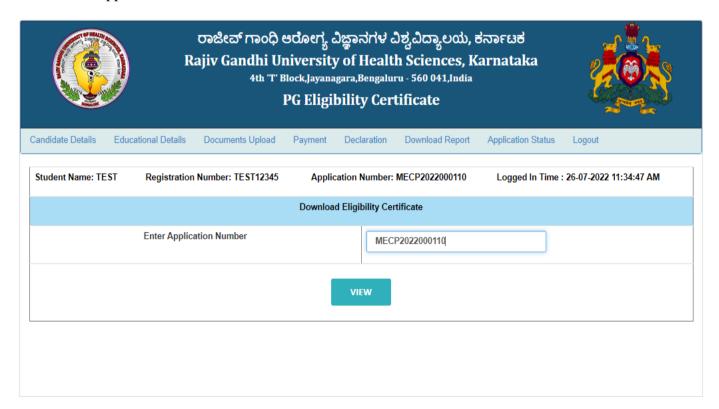

21. Click on View button to download the certificate.

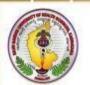

## Rajiv Gandhi University of Health Sciences, Karnataka

4th 'T' Block, Jayanagar, Bangaluru-560041

Certificate No. ECPG000005

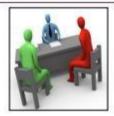

## **ELIGIBILITY CERTIFICATE**

The University has perused the application form and the enclosed attested photocopies of documents submitted by Sri/Ms./Dr. TEST

The Applicant has passed MBBS Examination held during SEPTEMBER 2014 with Register No. 89465 conducted by

#### RAJIV GANDHI UNIVERSITY OF HEALTH SCIENCES, KARNATAKA

Accordingly, he/she has been found to be provisionally eligible to pursue the course of **PG MEDICAL** 

in any of the colleges affiliated to Rajiv Gandhi University of Health Sciences, for the academic year 2021-2022.

Date: 18/01/2022 REGISTRAR

\*\* This is Computer Generated Certificate, No Signature Required. \*\*

b8b30dfd4da7eb89128f393d540d171c

#### Disclaimer:

This eligibility certificate is merely an intimation about fulfillment of the eligibility criteria prescribed by the university for the particular academic year. It does not indicate or mean either admission or consent of admission or approval of admission. The eligibility conveyed herewith is purely provisional and gets automatically invalidated and considered as withdrawn as soon as any information/document submitted to claim eligibility, is confirmed to be incorrect or forged.

22. Search Application Number, if you forgot the Application Number.

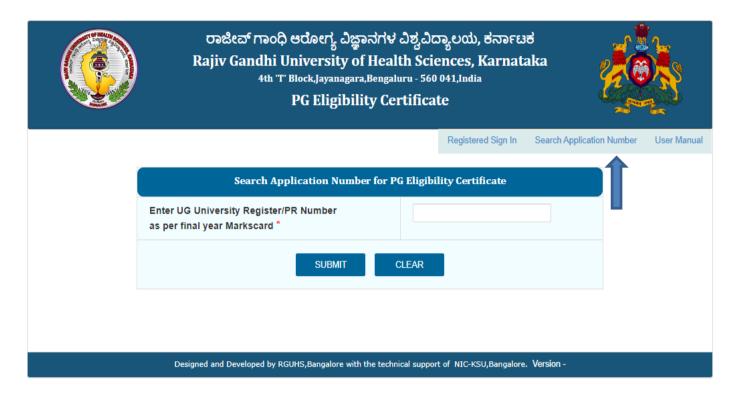

23. Enter UG University Register number for Search Application Number.

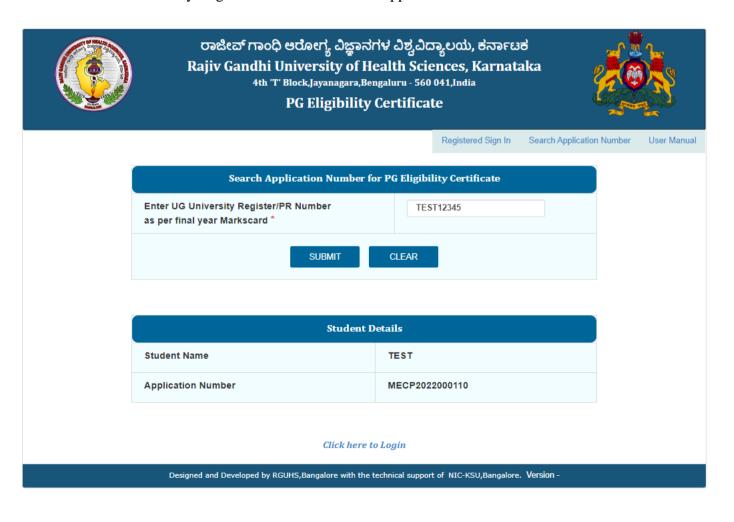

24. If you forgotten the Password. Go to Login Page click on Forgot Password Link.

| 70 M       |                               |                              | ences, Karnat<br>041,India | Same Same                 |             |
|------------|-------------------------------|------------------------------|----------------------------|---------------------------|-------------|
|            |                               |                              | Registered Sign In         | Search Application Number | User Manual |
|            | PG                            | Eligibility Registered Use   | r                          |                           |             |
|            | Application Number            | Application No               |                            |                           |             |
|            | Password                      | Password                     |                            |                           |             |
|            | SUE                           | BMIT Forgot Passw            | ord?                       |                           |             |
|            | New U                         | Iser? Click here to Regis    | ter                        |                           |             |
| Designed a | nd Developed by RGUHS,Bangalo | re with the technical suppor | rt of NIC-KSU,Bangalore    | . Version -               |             |

25. Enter the Application Number, then Click on Submit button. OTP will send to your mobile number

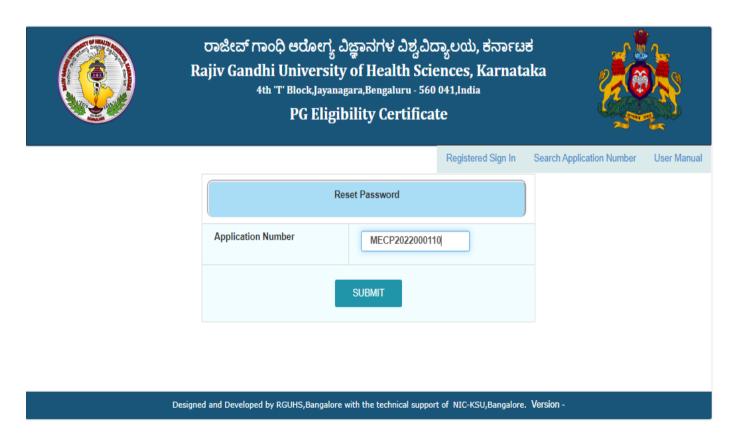

26. Enter OTP and then click on validating OTP.

| I      | ರಾಜೀವ್ ಗಾಂಧಿ ಆರೋಗ್ಯ ವಿಜ್ಞಾನಗಳ ವಿಶ್ವವಿದ್ಯಾಲಯ, ಕ<br>Rajiv Gandhi University of Health Sciences, Ka<br>4th 'T' Block,Jayanagara,Bengaluru - 560 041,India<br>PG Eligibility Certificate |                | a                        |             |
|--------|----------------------------------------------------------------------------------------------------|----------------|--------------------------|-------------|
|        | Registered                                                                                                    | d Sign In Se   | earch Application Number | User Manual |
|        | Reset Password                                                                                                    |                |                          |             |
|        | Application Number MECP2022000110                                                                                                    |                |                          |             |
|        | SUBMIT                                                                                                    |                |                          |             |
|        | Enter OTP 9249 VERIFY OTP                                                                                                    |                |                          |             |
| Desigr | ned and Developed by RGUHS,Bangalore with the technical support of NIC-KSU,                                                                                                    | ,Bangalore. Ve | ersion -                 |             |

27. After validating OTP, set new password then click on Save button.

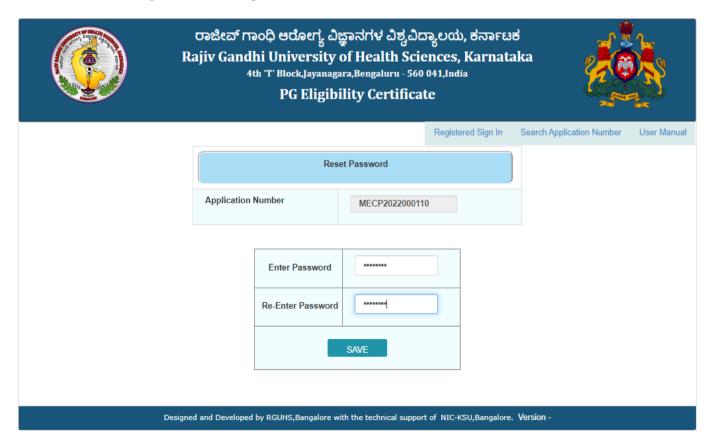